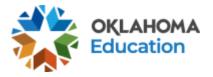

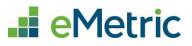

# Scheduling Breach Tests

OSTP and CCRA Portal

## **Table of Contents**

| Introduction                                                                  | . 1 |
|-------------------------------------------------------------------------------|-----|
| Breach Tests                                                                  | . 2 |
| Step-By-Step Guide: How to schedule a student for a breach test in the Portal | 2   |
| List of Breach Test Names                                                     | 5   |

### Introduction

A breach form is a test that can be requested in the event a student's original test is invalidated and SDE has given approval for the student(s) to be administered a breach test. Once approval has been granted, the District Test Coordinator (DTC) will be notified when the breach test(s) is available for scheduling in the Oklahoma Portal.

This document provides a step-by-step guide to schedule breach test(s).

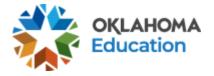

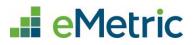

## **Breach Tests**

Step-By-Step Guide: How to schedule a student for a breach test in the Portal

**STEP 1.** Create a new class for the student(s).

- Log in to the Portal with your username and password.
- Click Administration on the landing page.
- In the menu, click **Classes**.

|  | Home | Site Readiness | Students | Classes | Test Sessions | Materials Management |
|--|------|----------------|----------|---------|---------------|----------------------|
|--|------|----------------|----------|---------|---------------|----------------------|

• Click **Create Grade Level Class** for an OSTP breach test or **Create Course Level Class** for a CCRA breach test.

Create Grade Level Class Create Course Level Class

- On the Class Information page, enter a new class name and include "Breach" at the end of the class name so the user can easily tell which class this is. Enter all other pertinent information and add the student(s) who require the breach test to the class.
- Click Save.

| Class Information                                                                                            |             |                   |                                                                                                    |             |
|----------------------------------------------------------------------------------------------------|-------------|-------------------|----------------------------------------------------------------------------------------------------|-------------|
| Class Name: Example Ma                                                                                       | th Breach   |                   |                                                                                                    |             |
| Grade:<br>03                                                                                                 | Ŧ           |                   |                                                                                                    |             |
| Search for Students                                                                                          |             |                   |                                                                                                    |             |
| Grade:                                                                                                    | Class:      |                   |                                                                                                    |             |
| 03                                                                                                    | ×           | Class             | Ψ                                                                                                   |             |
| Show only students                                                                                           | City Sch QA | signed to a class |                                                                                                    |             |
| Sort By: Last Name *                                                                                         |             |                   | Students in Example Mat                                                                             |             |
| Demo, Greg (4458745456)<br>Demo, Rhonda (6584521254<br>Demo, Forest (6584521455)<br>Demo, Chris (5412325451) | )           |                   | Demo, Greg (4458745456<br>Demo, Rhonda (6584521<br>Demo, Forest (65845214<br>Demo, Chris (541232545 | 254)<br>55) |
| Demo, Roger (8745451222)<br>Demo, Richard (5474123541<br>Demo, Ricardo (2584545412<br>Demo, Amy (6541587455) |             | Add »<br>« Remove | Denio, china (341232343                                                                             | ''          |
| Demo, Phillip (6594587455)<br>Demo, Renee (3254125455)                                                       |             |                   |                                                                                                    |             |
| Save                                                                                                    |             |                   |                                                                                                    |             |

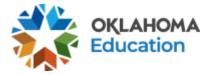

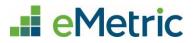

**STEP 2:** Schedule the new class to take the breach test.

- If not done already, log in to the Portal with your username and password and click **Administration** on the landing page.
- In the menu, click **Test Sessions**.

| Home    | Site Readiness     | Students      | Classes | Test Sessions | Materials Management |
|---------|--------------------|---------------|---------|---------------|----------------------|
| • Clic  | k Schedule New 1   | Test Session. |         |               |                      |
| Schedul | le New Test Sessio | n             |         |               |                      |

- Use the drop-down menus to verify the correct content area, program, and test. Select the class created for the student(s).
- Click Schedule.

| <b>1</b> fc                                                                                                    | orm selected for schedulir | ng <b>1</b> class.    |  |
|----------------------------------------------------------------------------------------------------|----------------------------|-----------------------|--|
| Content Area: Program:<br>ELA   OSTP Operative Test: 2024 Breach G3 ELA                                                                                        | ational •                  |                       |  |
| Search for Classes         Cyber City Sch QA (Cyber City)         Classes:       Select All         Unselect All         fz19714_ELAGr5_1-(Grade -03)-(online) | ×                          | 4                     |  |
| Demo G3 Class-(Grade -03)-(online)  ELAClass85-(Grade -03)-(online)                                                                                            |                            |                       |  |
| NikELAClass-(Grade -03)-(online)<br>Axton ELA-(Grade -03)-(online)<br>Axton ELA 2-(Grade -03)-(online)                                                         |                            |                       |  |
| Start Date:<br>4/17/2024<br>Use a single password for all students.                                                                                            | End Date:<br>05/23/2024    | Time Zone:<br>Central |  |

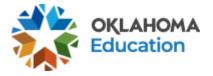

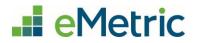

**STEP 3:** Print the student's test login. Log in to the Portal with your username and password and click **Administration** on the landing page, if not done already.

• In the menu, click **Test Sessions**.

| Home | Site Readiness | Students | Classes | Test Sessions | Materials Management |
|------|----------------|----------|---------|---------------|----------------------|

• Use the drop-down menus to select the correct school, content area, program, and test name (see the list of 2024breach test names below).

| Cyber City Sch QA (Cyber City)   | • | ELA                | • |
|----------------------------------|---|--------------------|---|
| OSTP Operational                 | • | 2024 G3 Read Aloud | • |
| Filter by testing status     All |   |                    |   |

• Locate the student's class and click View Details/Student Logins.

| School 🔍 Clas         | ss 🔍                             | Testing Status 🔍 | Created Date 🔍      | Created By 🔍   |                             |
|-----------------------|----------------------------------|------------------|---------------------|----------------|-----------------------------|
| Cyber City Sch QA Den | no G3 Class-(Grade -03)-(online) | Not Started      | 1/3/2024 6:01:38 PM | Joseph Johnson | View Details/Student Logins |

- Confirm the correct student(s) are in the test session.
- Select the students to print and click **Export Logins for Selected Students** to print the student login ticket(s) as CSV or PDF. This document will include a list of accommodations for each student as well as the individual student login information and session access codes.

| Expor | t Logins for Selec | ted Students (1) | Add Report ( | Code (1) | Invalidate (1) |                          |                  |
|-------|--------------------|------------------|--------------|----------|----------------|--------------------------|------------------|
|       | Last Name 🔍        | First Name 🔍     | Username 🔍   | Passwor  | d Form Name 🔍  | Date/Time Created        | Test Report Code |
|       | Demo               | Student          | 1234567293   | 4juchtgt | Form_occtEOI   | 01/03/2024 6:01:38<br>PM | +                |

• As long as the test window is active, the student may now begin the breach test.

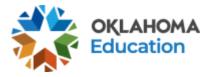

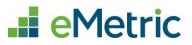

#### List of Breach Test Names

| OSTP Test Name            | CCRA Test Name       |
|---------------------------|----------------------|
| 2024 Breach G3 ELA        | 2024 Breach CCRA Sci |
| 2024 Breach G3 ELA TTS    | 2024 Breach CCRA USH |
| 2024 Breach G3 Math       |                      |
| 2024 Breach G4 ELA        |                      |
| 2024 Breach G4 ELA TTS    |                      |
| 2024 Breach G4 Math       |                      |
| 2024 Breach G5 ELA MC     |                      |
| 2024 Breach G5 ELA MC TTS |                      |
| 2024 Breach G5 ELA WP     |                      |
| 2024 Breach G5 Math       |                      |
| 2024 Breach G5 Science    |                      |
| 2024 Breach G6 ELA        |                      |
| 2024 Breach G6 ELA TTS    |                      |
| 2024 Breach G6 Math       |                      |
| 2024 Breach G7 ELA        |                      |
| 2024 Breach G7 ELA TTS    |                      |
| 2024 Breach G7 Math       |                      |
| 2024 Breach G8 ELA MC     |                      |
| 2024 Breach G8 ELA MC TTS |                      |
| 2024 Breach G8 ELA WP     |                      |
| 2024 Breach G8 Math       |                      |
| 2024 Breach G8 Science    |                      |